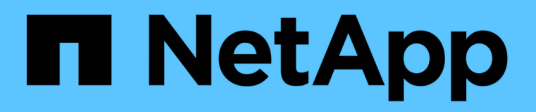

# **Configurazione FC per ESXi con VSC**

System Manager Classic

NetApp April 09, 2024

This PDF was generated from https://docs.netapp.com/it-it/ontap-sm-classic/fc-config-esxi/index.html on April 09, 2024. Always check docs.netapp.com for the latest.

# **Sommario**

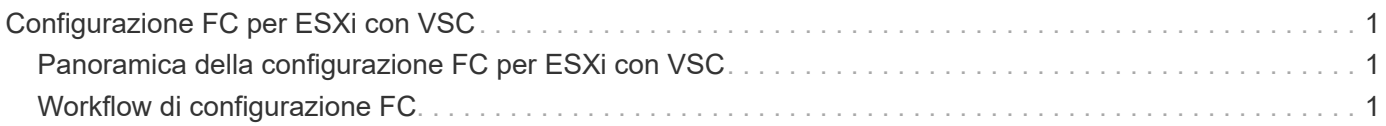

# <span id="page-2-0"></span>**Configurazione FC per ESXi con VSC**

## <span id="page-2-1"></span>**Panoramica della configurazione FC per ESXi con VSC**

Utilizzando l'interfaccia classica di Gestore di sistema ONTAP (ONTAP 9.7 e versioni precedenti), è possibile configurare rapidamente il servizio FC su una macchina virtuale di storage (SVM), eseguire il provisioning di un LUN e rendere il LUN disponibile come datastore utilizzando un HBA FC su un computer host ESX.

Utilizzare questa procedura se:

- Si sta utilizzando una versione supportata di Virtual Storage Console per VMware vSphere (VSC) per configurare le impostazioni di storage per l'host ESX e per eseguire il provisioning degli archivi dati.
	- A partire da VSC 7.0, VSC fa parte di ["Strumenti ONTAP per VMware vSphere"](https://docs.netapp.com/us-en/ontap-tools-vmware-vsphere/index.html) Appliance virtuale, che include VSC, vStorage API for Storage Awareness (VASA) Provider e Storage Replication Adapter (SRA) per le funzionalità di VMware vSphere.
	- Controllare ["Tool di matrice di interoperabilità NetApp"](https://imt.netapp.com/matrix/) Per confermare la compatibilità tra le versioni correnti di ONTAP e VSC.
- La rete utilizza l'indirizzamento IPv4.
- Si utilizzano HBA FC tradizionali su ESXi 5.x e switch FC tradizionali.

Questa procedura non riguarda FCoE.

• Sono disponibili almeno due porte di destinazione FC su ciascun nodo del cluster.

Le porte FC e UTA2 integrate (chiamate anche "CNA"), così come alcuni adattatori, sono configurabili. La configurazione di queste porte viene eseguita nell'interfaccia utente di ONTAP e non viene trattata in questa procedura.

- Non si sta configurando l'avvio FC SAN.
- Si stanno creando datastore sull'host.

Questa procedura non copre i dischi RDM (Raw Device Mapping) o l'utilizzo di NPIV (N-Port ID Virtualization) per fornire FC direttamente alle macchine virtuali.

Per ulteriori informazioni, vedere ["TR-4597: VMware vSphere per ONTAP"](https://docs.netapp.com/us-en/netapp-solutions/virtualization/vsphere_ontap_ontap_for_vsphere.html) E la documentazione per la release VSC.

## <span id="page-2-2"></span>**Workflow di configurazione FC**

Quando si rende disponibile lo storage a un host tramite FC, si esegue il provisioning di un volume e di un LUN sulla macchina virtuale di storage (SVM), quindi si effettua la connessione al LUN dall'host.

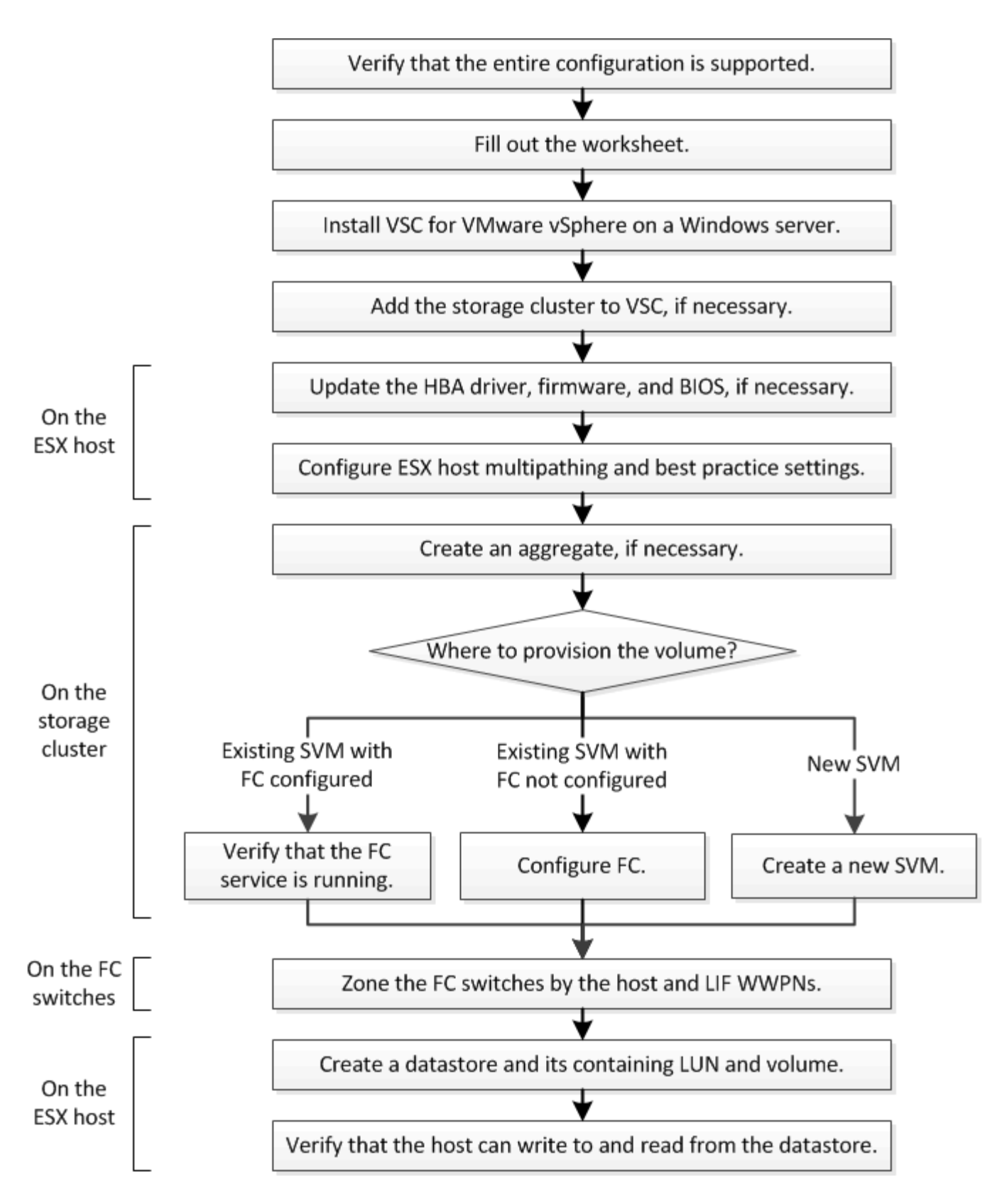

## **Verificare che la configurazione FC sia supportata**

Per un funzionamento affidabile, è necessario verificare che l'intera configurazione FC sia supportata.

**Fasi**

- 1. Accedere alla matrice di interoperabilità per verificare di disporre di una combinazione supportata dei seguenti componenti:
	- Software ONTAP
	- Architettura della CPU del computer host (per server rack standard)
	- Modello specifico di blade del processore (per server blade)
	- Modello e versioni di driver, firmware e BIOS di HBA (host bus adapter) FC
	- Protocollo storage (FC)
	- Versione del sistema operativo ESXi
	- Tipo e versione del sistema operativo guest
	- Virtual Storage Console (VSC) per il software VMware vSphere
	- Versione di Windows Server per eseguire VSC
- 2. Fare clic sul nome della configurazione selezionata.

I dettagli della configurazione vengono visualizzati nella finestra Dettagli configurazione.

- 3. Esaminare le informazioni nelle seguenti schede:
	- Note

Elenca avvisi e informazioni importanti specifici della configurazione.

◦ Policy e linee guida

Fornisce linee guida generali per tutte le configurazioni SAN.

## **Completare il foglio di lavoro di configurazione FC**

Per eseguire le attività di configurazione FC, sono necessarie le WWPN di destinazione e le informazioni di configurazione dello storage FC.

## **WWPN host FC**

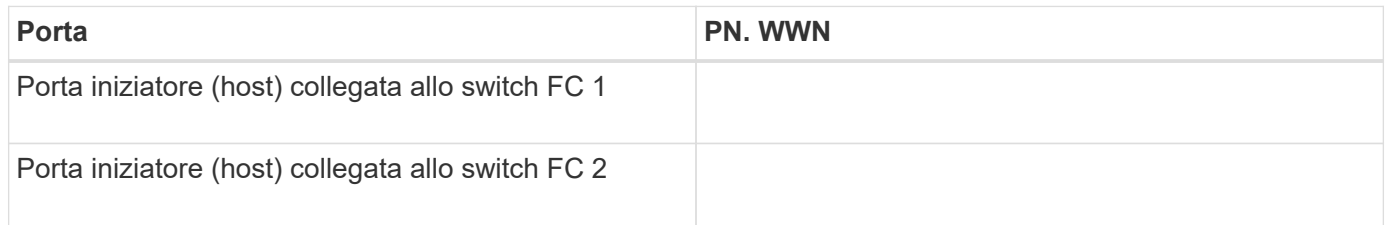

## **WWPN di destinazione FC**

Sono necessarie due LIF di dati FC per ciascun nodo del cluster. Le WWPN vengono assegnate da ONTAP quando si creano le LIF come parte della creazione della SVM (Storage Virtual Machine).

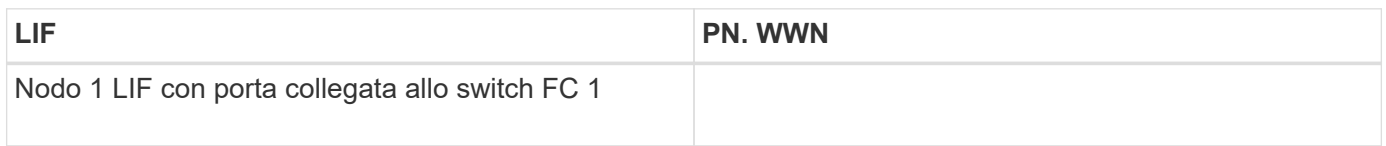

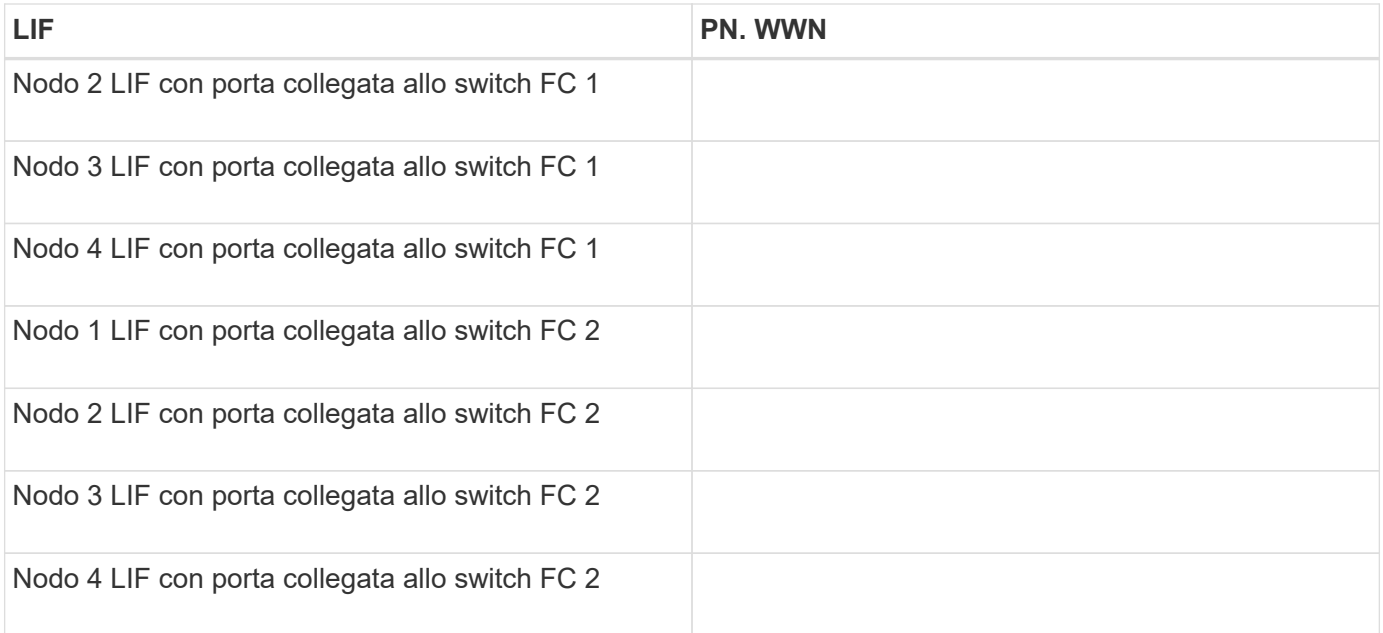

## **Configurazione dello storage**

Se l'aggregato e la SVM sono già stati creati, registrare i nomi qui; in caso contrario, è possibile crearli come richiesto:

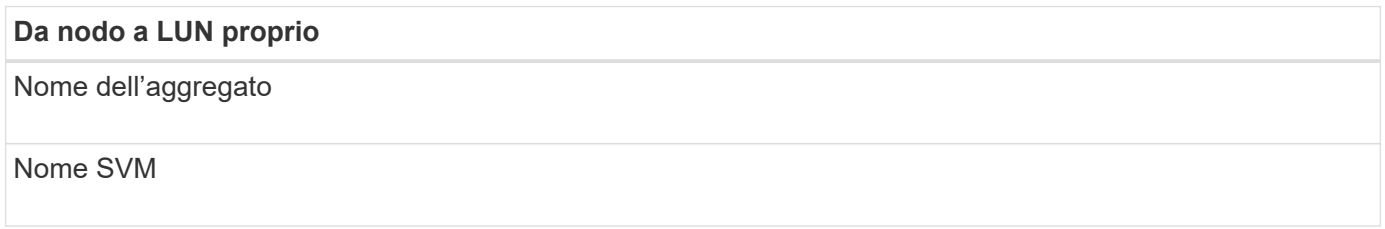

#### **Informazioni sul LUN**

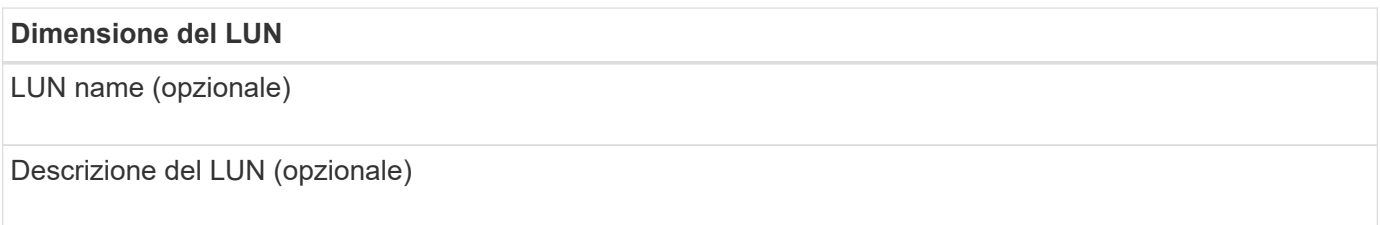

## **Informazioni SVM**

Se non si utilizza una SVM esistente, sono necessarie le seguenti informazioni per crearne una nuova:

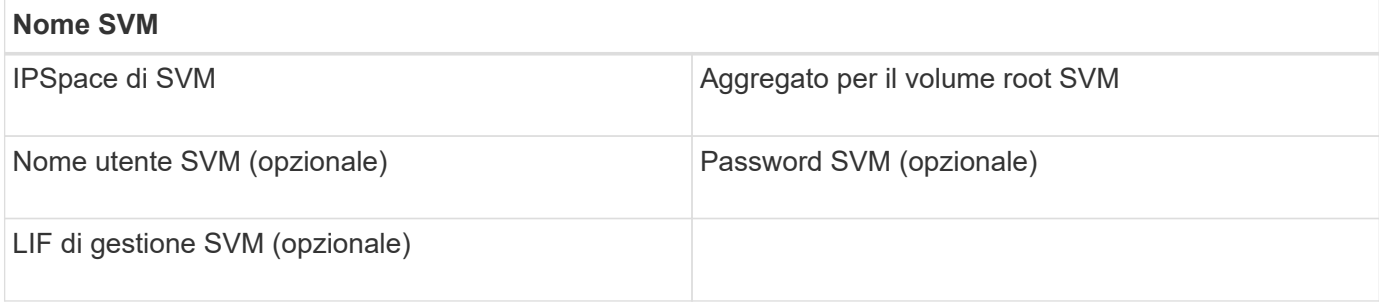

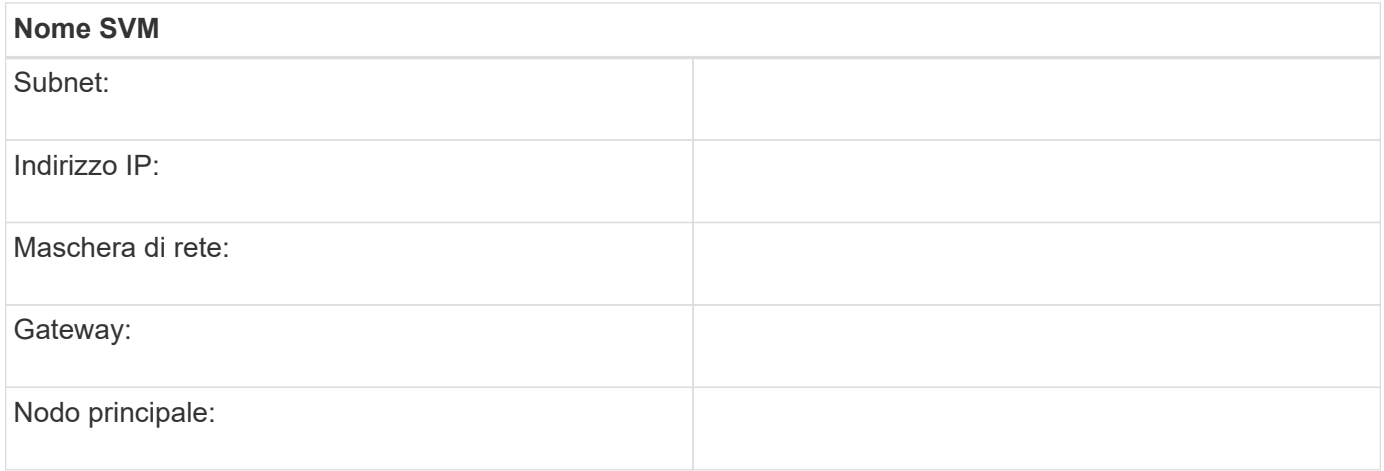

## **Installare Virtual Storage Console**

Virtual Storage Console per VMware vSphere automatizza molte delle attività di configurazione e provisioning necessarie per utilizzare lo storage NetApp FC con un host ESXi. Virtual Storage Console è un plug-in di vCenter Server.

## **Prima di iniziare**

È necessario disporre delle credenziali di amministratore sul server vCenter utilizzato per gestire l'host ESXi.

### **A proposito di questa attività**

• Virtual Storage Console viene installata come appliance virtuale che include Virtual Storage Console, vStorage API for Storage Awareness (VASA) Provider e Storage Replication Adapter (SRA) per le funzionalità di VMware vSphere.

### **Fasi**

1. Scaricare la versione di Virtual Storage Console supportata per la configurazione, come mostrato nello strumento Interoperability Matrix.

### ["Supporto NetApp"](https://mysupport.netapp.com/site/global/dashboard)

2. Implementare l'appliance virtuale e configurarla seguendo la procedura descritta nella *Guida all'installazione e all'implementazione*.

## **Aggiungere il cluster di storage o la SVM a VSC per VMware vSphere**

Prima di eseguire il provisioning del primo datastore a un host ESXi nel data center, è necessario aggiungere il cluster o una specifica macchina virtuale di storage (SVM) a Virtual Storage Console per VMware vSphere. L'aggiunta del cluster consente di eseguire il provisioning dello storage su qualsiasi SVM del cluster.

## **Prima di iniziare**

È necessario disporre delle credenziali di amministratore per il cluster di storage o la SVM che si sta aggiungendo.

## **A proposito di questa attività**

A seconda della configurazione, il cluster potrebbe essere stato rilevato automaticamente o potrebbe essere già stato aggiunto.

## **Fasi**

- 1. Accedere a vSphere Web Client.
- 2. Selezionare **Virtual Storage Console**.
- 3. Selezionare **Storage Systems**, quindi fare clic sull'icona **Add**.
- 4. Nella finestra di dialogo **Aggiungi sistema di storage**, immettere il nome host e le credenziali di amministratore per il cluster di storage o SVM, quindi fare clic su **OK**.

## **Aggiornare il driver HBA, il firmware e il BIOS**

Se gli HBA (host bus adapter) FC nell'host ESX non utilizzano versioni supportate di driver, firmware e BIOS, è necessario aggiornarli.

## **Prima di iniziare**

È necessario aver identificato le versioni del driver, del firmware e del BIOS supportate per la configurazione da ["Tool di matrice di interoperabilità NetApp".](https://mysupport.netapp.com/matrix)

## **A proposito di questa attività**

Driver, firmware, BIOS e utility HBA sono forniti dai vendor HBA.

### **Fasi**

- 1. Elencare le versioni di driver, firmware e BIOS HBA installate utilizzando i comandi della console host ESXi per la versione di ESXi in uso.
- 2. Scaricare e installare i nuovi driver, firmware e BIOS secondo necessità dal sito di supporto del fornitore HBA.

Le istruzioni di installazione e le eventuali utility di installazione richieste sono disponibili con il download.

### **Informazioni correlate**

["Articolo della Knowledge base di VMware 1002413: Identificazione del firmware di un HBA FC Qlogic o](http://kb.vmware.com/kb/1002413) [Emulex"](http://kb.vmware.com/kb/1002413)

## **Configurare le impostazioni delle Best practice per l'host ESXi**

È necessario assicurarsi che le impostazioni relative al multipathing host e alle Best practice siano corrette in modo che l'host ESXi possa gestire correttamente la perdita di un percorso FC o di un evento di failover dello storage.

## **Fasi**

- 1. Dalla pagina iniziale di VMware vSphere Web Client, fare clic su **vCenter** > **hosts**.
- 2. Fare clic con il pulsante destro del mouse sull'host, quindi selezionare **Actions** > **NetApp VSC** > **Set recommended values**.
- 3. Nella finestra di dialogo **NetApp Recommended Settings** (Impostazioni consigliate NetApp), assicurarsi che tutte le opzioni siano selezionate, quindi fare clic su **OK**.

VCenter Web Client visualizza l'avanzamento dell'attività.

## **Creare un aggregato**

Se non si desidera utilizzare un aggregato esistente, è possibile creare un nuovo aggregato per fornire storage fisico al volume che si sta eseguendo il provisioning.

**Fasi**

- 1. Inserire l'URL https://IP-address-of-cluster-management-LIF In un browser Web e accedere a System Manager utilizzando la credenziale dell'amministratore del cluster.
- 2. Passare alla finestra **aggregati**.
- 3. Fare clic su **Crea.**
- 4. Seguire le istruzioni sullo schermo per creare l'aggregato utilizzando la configurazione RAID-DP predefinita, quindi fare clic su **Create** (Crea).

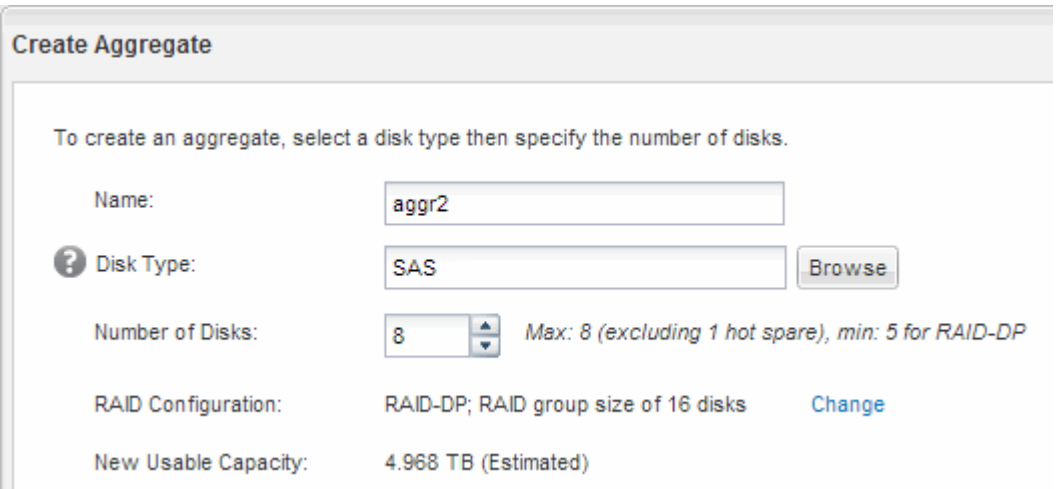

## **Risultati**

L'aggregato viene creato con la configurazione specificata e aggiunto all'elenco degli aggregati nella finestra aggregati.

## **Decidere dove eseguire il provisioning del volume**

Prima di eseguire il provisioning di un volume per contenere le LUN, è necessario decidere se aggiungere il volume a una SVM (Storage Virtual Machine) esistente o se creare una nuova SVM per il volume. Potrebbe essere necessario configurare FC anche su una SVM esistente.

## **A proposito di questa attività**

Se una SVM esistente è già configurata con i protocolli necessari e dispone di LIF accessibili dall'host, è più semplice utilizzare la SVM esistente.

È possibile creare una nuova SVM per separare i dati o l'amministrazione da altri utenti del cluster di storage. Non c'è alcun vantaggio nell'utilizzo di SVM separate solo per separare protocolli diversi.

## **Procedura**

• Se si desidera eseguire il provisioning dei volumi su una SVM già configurata per FC, è necessario verificare che il servizio FC sia in esecuzione.

["Verificare che il servizio FC sia in esecuzione su una SVM esistente"](#page-9-0)

• Se si desidera eseguire il provisioning di volumi su una SVM esistente con FC abilitato ma non configurato, configurare iSCSI sulla SVM esistente.

["Configurazione di FC su una SVM esistente"](#page-10-0)

Questo è il caso se non si è seguita questa procedura per creare SVM durante la configurazione di un protocollo diverso.

• Se si desidera eseguire il provisioning dei volumi su una nuova SVM, creare la SVM.

["Creazione di una nuova SVM"](#page-10-1)

#### <span id="page-9-0"></span>**Verificare che il servizio FC sia in esecuzione su una SVM esistente**

Se si sceglie di utilizzare una macchina virtuale per lo storage (SVM) esistente, è necessario verificare che il servizio FC sia in esecuzione sulla SVM utilizzando Gestore di sistema di ONTAP. È inoltre necessario verificare che le interfacce logiche FC (LIF) siano già state create.

## **Prima di iniziare**

È necessario aver selezionato una SVM esistente in cui si intende creare una nuova LUN.

#### **Fasi**

- 1. Accedere alla finestra **SVM**.
- 2. Selezionare la SVM richiesta.
- 3. Fare clic sulla scheda **Impostazioni SVM**.
- 4. Nel riquadro **Protocols** (protocolli), fare clic su **FC/FCoE**.
- 5. Verificare che il servizio FC sia in esecuzione.

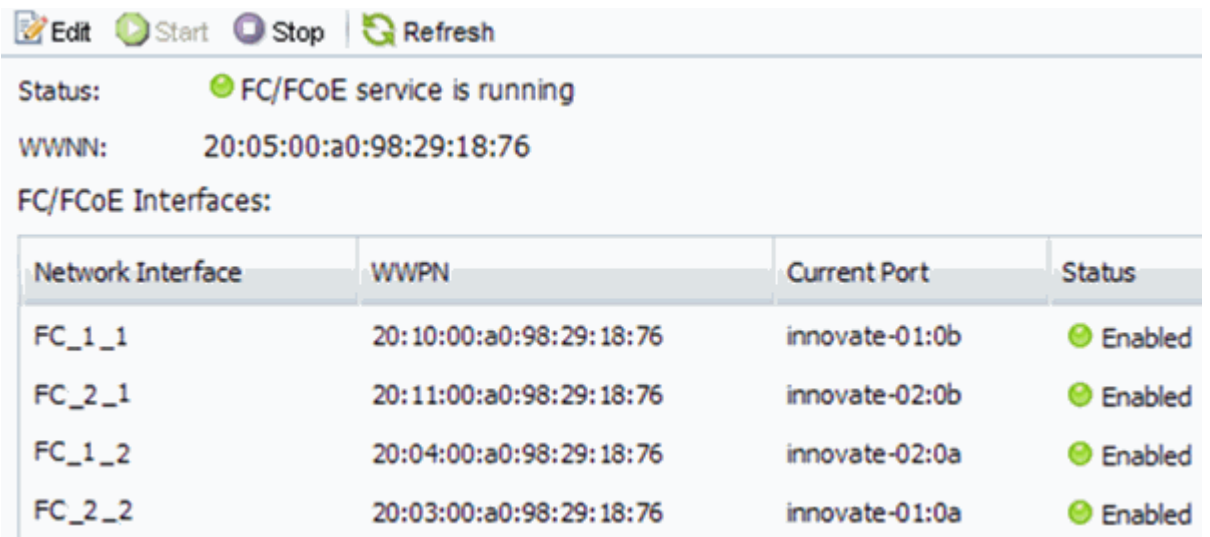

Se il servizio FC non è in esecuzione, avviare il servizio FC o creare una nuova SVM.

6. Verificare che siano presenti almeno due LIF FC per ciascun nodo.

Se sono presenti meno di due LIF FC per nodo, aggiornare la configurazione FC sulla SVM o creare una nuova SVM per FC.

## <span id="page-10-0"></span>**Configurare FC su una SVM esistente**

È possibile configurare FC su una macchina virtuale di storage (SVM) esistente. Il protocollo FC deve essere già abilitato ma non configurato su SVM. Queste informazioni sono destinate alle SVM per le quali si stanno configurando più protocolli, ma non sono ancora stati configurati FC.

## **Prima di iniziare**

Il fabric FC deve essere configurato e le porte fisiche desiderate devono essere collegate al fabric.

## **Fasi**

- 1. Accedere alla finestra **SVM**.
- 2. Selezionare la SVM che si desidera configurare.
- 3. Nel riquadro SVM**Details** (Dettagli SVM), verificare che **FC/FCoE** sia visualizzato con uno sfondo grigio, che indica che il protocollo è abilitato ma non completamente configurato.

Se viene visualizzato **FC/FCoE** con uno sfondo verde, la SVM è già configurata.

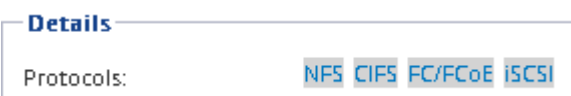

4. Fare clic sul collegamento del protocollo **FC/FCoE** con lo sfondo grigio.

Viene visualizzata la finestra Configure FC/FCoE Protocol (Configura protocollo FC/FCoE).

- 5. Configurare il servizio FC e i LIF dalla pagina **Configure FC/FCoE Protocol** (Configura protocollo FC/FCoE):
	- a. Selezionare la casella di controllo **Configura LIF dati per FC**.
	- b. Invio 2 Nel campo **LIF per nodo**.

Per ciascun nodo sono necessarie due LIF, per garantire disponibilità e mobilità dei dati.

- c. Ignorare l'opzione **Provisioning a LUN for FCP storage** area, perché il provisioning del LUN viene eseguito da Virtual Storage Console per VMware vSphere in un passaggio successivo.
- d. Fare clic su **Invia e chiudi**.
- 6. Esaminare la pagina **Riepilogo**, registrare le informazioni LIF, quindi fare clic su **OK**.

## <span id="page-10-1"></span>**Creare una nuova SVM**

La SVM (Storage Virtual Machine) fornisce la destinazione FC attraverso la quale un host accede alle LUN. Quando si crea la SVM, si creano anche interfacce logiche (LIF) che forniscono percorsi alla LUN. È possibile creare una SVM per separare i dati e le funzioni di amministrazione di un utente da quelle degli altri utenti di un cluster.

## **Prima di iniziare**

• Il fabric FC deve essere configurato e le porte fisiche desiderate devono essere collegate al fabric.

#### **Fasi**

- 1. Accedere alla finestra **SVM**.
- 2. Fare clic su **Create** (Crea).
- 3. Nella finestra **Storage Virtual Machine (SVM) Setup**, creare il campo SVM:
	- a. Specificare un nome univoco per la SVM.

Il nome deve essere un FQDN (Fully Qualified Domain Name) o seguire un'altra convenzione che garantisca nomi univoci in un cluster.

b. Selezionare l'IPSpace a cui appartiene la SVM.

Se il cluster non utilizza più spazi IP, viene utilizzato l'IPSpace "Default".

c. Mantenere la selezione del tipo di volume predefinito.

Solo i volumi FlexVol sono supportati con i protocolli SAN.

d. Selezionare tutti i protocolli per i quali si dispone di licenze e che è possibile utilizzare su SVM, anche se non si desidera configurare immediatamente tutti i protocolli.

Selezionando sia NFS che CIFS quando si crea la SVM, questi due protocolli possono condividere le stesse LIF. L'aggiunta di questi protocolli in un secondo momento non consente loro di condividere le LIF.

Se CIFS è uno dei protocolli selezionati, lo stile di protezione viene impostato su NTFS. In caso contrario, lo stile di protezione viene impostato su UNIX.

- e. Mantenere l'impostazione della lingua predefinita C.UTF-8.
- f. Selezionare l'aggregato root desiderato per contenere il volume root SVM.

L'aggregato per il volume di dati viene selezionato separatamente in una fase successiva.

g. Fare clic su **Invia e continua**.

La SVM viene creata, ma i protocolli non sono ancora configurati.

- 4. Se viene visualizzata la pagina **Configure CIFS/NFS Protocol** (Configura protocollo CIFS/NFS) perché CIFS o NFS è stato attivato, fare clic su **Skip** (Ignora) e configurare CIFS o NFS in un secondo momento.
- 5. Se viene visualizzata la pagina **Configure iSCSI Protocol** (Configura protocollo iSCSI) perché iSCSI è stato attivato, fare clic su **Skip** (Ignora), quindi configurare iSCSI in un secondo momento.
- 6. Configurare il servizio FC e i LIF dalla pagina **Configure FC/FCoE Protocol** (Configura protocollo FC/FCoE):
	- a. Selezionare la casella di controllo **Configura LIF dati per FC**.
	- b. Invio 2 Nel campo **LIF per nodo**.

Per garantire disponibilità e mobilità dei dati, sono necessarie due LIF per ciascun nodo.

c. Ignorare l'area opzionale **Provisioning a LUN for FCP storage** perché il LUN viene fornito da Virtual Storage Console per VMware vSphere in un passaggio successivo.

- d. Fare clic su **Invia e continua**.
- 7. Quando viene visualizzato il messaggio **SVM Administration** (Amministrazione SVM), configurare o rinviare la configurazione di un amministratore separato per questa SVM:
	- Fare clic su **Ignora** e configurare un amministratore in un secondo momento, se lo si desidera.
	- Inserire le informazioni richieste, quindi fare clic su **Submit & Continue** (Invia e continua).
- 8. Esaminare la pagina **Riepilogo**, registrare le informazioni LIF, quindi fare clic su **OK**.

## **Zone gli switch FC in base all'host e alle WWPN LIF**

La suddivisione in zone degli switch FC consente agli host di connettersi allo storage e limita il numero di percorsi. Gli switch vengono posizionati in zone utilizzando l'interfaccia di gestione degli switch.

## **Prima di iniziare**

- È necessario disporre delle credenziali di amministratore per gli switch.
- È necessario conoscere la WWPN di ciascuna porta iniziatore host e di ogni LIF FC per la macchina virtuale di storage (SVM) in cui è stata creata la LUN.

## **A proposito di questa attività**

Per ulteriori informazioni sulla suddivisione in zone degli switch, consultare la documentazione del vendor dello switch.

È necessario eseguire la zona in base alla WWPN e non alla porta fisica. Ciascuna porta dell'iniziatore deve trovarsi in una zona separata con tutte le porte di destinazione corrispondenti.

I LUN vengono mappati a un sottoinsieme degli iniziatori nell'igroup per limitare il numero di percorsi dall'host al LUN.

- Per impostazione predefinita, ONTAP utilizza la mappa LUN selettiva per rendere il LUN accessibile solo attraverso i percorsi sul nodo che possiede il LUN e il suo partner ha.
- È comunque necessario mettere in zona tutte le LIF FC su ogni nodo per la mobilità del LUN nel caso in cui il LUN venga spostato in un altro nodo del cluster.
- Quando si sposta un volume o un LUN, è necessario modificare l'elenco Selective LUN Map Reporting-Nodes (nodi report mappa LUN selettiva) prima di procedere allo spostamento.

La figura seguente mostra un host connesso a un cluster a quattro nodi. Sono presenti due zone, una indicata dalle linee continue e una dalle linee tratteggiate. Ciascuna zona contiene un iniziatore dall'host e una LIF da ciascun nodo di storage.

È necessario utilizzare le WWPN delle LIF di destinazione, non le WWPN delle porte FC fisiche sui nodi di storage. Le WWPN LIF sono tutte nella gamma  $2x:xx:00:a0:98:xx:xx:xx,$  dove x qualsiasi cifra esadecimale. Le WWPN delle porte fisiche sono tutte comprese nel raggio d'azione 50:0a:09:8x:xx:xx:xx:xx.

## **Fasi**

- 1. Accedere al programma di amministrazione dello switch FC, quindi selezionare l'opzione di configurazione dello zoning.
- 2. Creare una nuova zona che includa il primo iniziatore e tutte le LIF FC che si connettono allo stesso switch

FC dell'iniziatore.

- 3. Creare zone aggiuntive per ciascun iniziatore FC nell'host.
- 4. Salvare le zone, quindi attivare la nuova configurazione di zoning.

## **Eseguire il provisioning di un datastore e crearne il LUN e il volume**

Un datastore contiene macchine virtuali e relativi VMDK sull'host ESXi. Il provisioning del datastore sull'host ESXi viene eseguito su un LUN del cluster di storage.

## **Prima di iniziare**

Virtual Storage Console per VMware vSphere (VSC) deve essere installato e registrato con il vCenter Server che gestisce l'host ESXi.

VSC deve disporre di credenziali sufficienti per cluster o storage virtual machine (SVM) per creare LUN e volume.

### **A proposito di questa attività**

VSC automatizza il provisioning del datastore, inclusa la creazione di un LUN e di un volume sulla SVM specificata.

### **Fasi**

- 1. Dalla pagina iniziale di vSphere Web Client, fare clic su **host e cluster**.
- 2. Nel riquadro di navigazione, espandere il data center in cui si desidera eseguire il provisioning del datastore.
- 3. Fare clic con il pulsante destro del mouse sull'host ESXi, quindi selezionare **NetApp VSC** > **Provision Datastore**.

In alternativa, è possibile fare clic con il pulsante destro del mouse sul cluster durante il provisioning per rendere il datastore disponibile a tutti gli host del cluster.

4. Fornire le informazioni richieste nella procedura guidata:

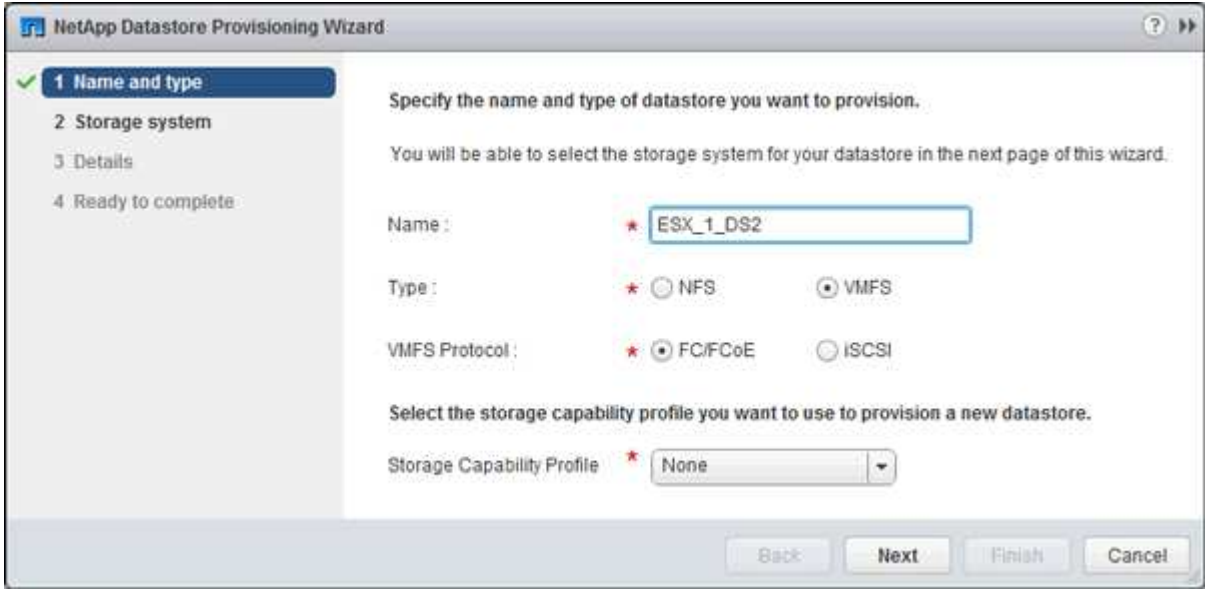

◦ Selezionare **VMFS** come tipo di datastore.

- Selezionare **FC/FCoE** come protocollo VMFS.
- Selezionare **None** come Storage Capability Profile (Profilo capacità di storage).
- Selezionare la casella **thin provisioning**.
- Selezionare la casella di controllo **Create new volume** (Crea nuovo volume).

## **Verificare che l'host sia in grado di scrivere e leggere dal LUN**

Prima di utilizzare il LUN, verificare che l'host sia in grado di scrivere i dati sul LUN e di leggerli.

## **A proposito di questa attività**

Se è possibile eseguire il failover del nodo del cluster su cui viene creata la LUN nel nodo partner, verificare la lettura dei dati mentre si verifica il failover del nodo. Questo test potrebbe non essere possibile se il cluster è in uso in produzione.

## **Fasi**

- 1. Nella pagina iniziale di vSphere Web Client, fare clic su **host e cluster**.
- 2. Nel riquadro di navigazione, fare clic sulla scheda **Storage**.
- 3. Espandere il data center, quindi selezionare il nuovo datastore.
- 4. Nel riquadro centrale, fare clic su **Gestisci** > **file**.

Viene visualizzato il contenuto dell'archivio dati.

5. Creare una nuova cartella nell'archivio dati e caricare un file nella nuova cartella.

Potrebbe essere necessario installare il plug-in di integrazione client.

- 6. Verificare che sia possibile accedere al file appena scritto.
- 7. **Opzionale:** eseguire il failover del nodo del cluster contenente il LUN e verificare che sia ancora possibile scrivere e leggere un file.

Se uno qualsiasi dei test ha esito negativo, verificare che il servizio FC sia in esecuzione sul cluster di storage e controllare i percorsi FC verso il LUN e lo zoning dello switch FC.

- 8. **Opzionale:** se si è verificato un errore nel nodo del cluster, assicurarsi di restituire il nodo e restituire tutte le LIF alle porte home.
- 9. Per un cluster ESXi, visualizzare l'archivio dati di ciascun host ESXi nel cluster e verificare che il file caricato sia visualizzato.

### **Informazioni correlate**

["Configurazione ad alta disponibilità di ONTAP 9"](https://docs.netapp.com/us-en/ontap/high-availability/index.html)

#### **Informazioni sul copyright**

Copyright © 2024 NetApp, Inc. Tutti i diritti riservati. Stampato negli Stati Uniti d'America. Nessuna porzione di questo documento soggetta a copyright può essere riprodotta in qualsiasi formato o mezzo (grafico, elettronico o meccanico, inclusi fotocopie, registrazione, nastri o storage in un sistema elettronico) senza previo consenso scritto da parte del detentore del copyright.

Il software derivato dal materiale sottoposto a copyright di NetApp è soggetto alla seguente licenza e dichiarazione di non responsabilità:

IL PRESENTE SOFTWARE VIENE FORNITO DA NETAPP "COSÌ COM'È" E SENZA QUALSIVOGLIA TIPO DI GARANZIA IMPLICITA O ESPRESSA FRA CUI, A TITOLO ESEMPLIFICATIVO E NON ESAUSTIVO, GARANZIE IMPLICITE DI COMMERCIABILITÀ E IDONEITÀ PER UNO SCOPO SPECIFICO, CHE VENGONO DECLINATE DAL PRESENTE DOCUMENTO. NETAPP NON VERRÀ CONSIDERATA RESPONSABILE IN ALCUN CASO PER QUALSIVOGLIA DANNO DIRETTO, INDIRETTO, ACCIDENTALE, SPECIALE, ESEMPLARE E CONSEQUENZIALE (COMPRESI, A TITOLO ESEMPLIFICATIVO E NON ESAUSTIVO, PROCUREMENT O SOSTITUZIONE DI MERCI O SERVIZI, IMPOSSIBILITÀ DI UTILIZZO O PERDITA DI DATI O PROFITTI OPPURE INTERRUZIONE DELL'ATTIVITÀ AZIENDALE) CAUSATO IN QUALSIVOGLIA MODO O IN RELAZIONE A QUALUNQUE TEORIA DI RESPONSABILITÀ, SIA ESSA CONTRATTUALE, RIGOROSA O DOVUTA A INSOLVENZA (COMPRESA LA NEGLIGENZA O ALTRO) INSORTA IN QUALSIASI MODO ATTRAVERSO L'UTILIZZO DEL PRESENTE SOFTWARE ANCHE IN PRESENZA DI UN PREAVVISO CIRCA L'EVENTUALITÀ DI QUESTO TIPO DI DANNI.

NetApp si riserva il diritto di modificare in qualsiasi momento qualunque prodotto descritto nel presente documento senza fornire alcun preavviso. NetApp non si assume alcuna responsabilità circa l'utilizzo dei prodotti o materiali descritti nel presente documento, con l'eccezione di quanto concordato espressamente e per iscritto da NetApp. L'utilizzo o l'acquisto del presente prodotto non comporta il rilascio di una licenza nell'ambito di un qualche diritto di brevetto, marchio commerciale o altro diritto di proprietà intellettuale di NetApp.

Il prodotto descritto in questa guida può essere protetto da uno o più brevetti degli Stati Uniti, esteri o in attesa di approvazione.

LEGENDA PER I DIRITTI SOTTOPOSTI A LIMITAZIONE: l'utilizzo, la duplicazione o la divulgazione da parte degli enti governativi sono soggetti alle limitazioni indicate nel sottoparagrafo (b)(3) della clausola Rights in Technical Data and Computer Software del DFARS 252.227-7013 (FEB 2014) e FAR 52.227-19 (DIC 2007).

I dati contenuti nel presente documento riguardano un articolo commerciale (secondo la definizione data in FAR 2.101) e sono di proprietà di NetApp, Inc. Tutti i dati tecnici e il software NetApp forniti secondo i termini del presente Contratto sono articoli aventi natura commerciale, sviluppati con finanziamenti esclusivamente privati. Il governo statunitense ha una licenza irrevocabile limitata, non esclusiva, non trasferibile, non cedibile, mondiale, per l'utilizzo dei Dati esclusivamente in connessione con e a supporto di un contratto governativo statunitense in base al quale i Dati sono distribuiti. Con la sola esclusione di quanto indicato nel presente documento, i Dati non possono essere utilizzati, divulgati, riprodotti, modificati, visualizzati o mostrati senza la previa approvazione scritta di NetApp, Inc. I diritti di licenza del governo degli Stati Uniti per il Dipartimento della Difesa sono limitati ai diritti identificati nella clausola DFARS 252.227-7015(b) (FEB 2014).

#### **Informazioni sul marchio commerciale**

NETAPP, il logo NETAPP e i marchi elencati alla pagina<http://www.netapp.com/TM> sono marchi di NetApp, Inc. Gli altri nomi di aziende e prodotti potrebbero essere marchi dei rispettivi proprietari.